## PAM Essen[tials for Admi](https://onelogin.service-now.com/support?id=ol_support)nistrators

PAM Essentials allows you to use OneLogin's existing IdP tools and integrations to set up simple, easy-to-use platform access that users and admins can make the most of without requiring extensive technical know-how. Our proprietary technology simplifies the complex process of privileged access management (PAM) into role-based access policies, eliminating the need to configure VPNs and define subnets, and reducing the risks and vulnerabilities that can come from human error.

Instead, your PAM configuration with OneLogin can be up and running in under an hour with the process described in this guide. Using our secure network access connection, as well as powerful auditing features like full session recordings, your organization can dramatically improve security while still ensuring that your privileged users have easy access to the servers and systems they need.

#### **Related Documentation**

PAM Essentials for Auditors

PAM Essentials for Users

- [Connecting to PAM Essentials](#page-2-0)  $\bullet$ 
	- Granting OneLogin Users Access to PAM Essentials
- [Connecting Isolated Networks](#page-5-0)
	- [Network Segments](#page-6-0)
	- o [Network Agents](#page-7-0)
- Managing Directories  $\bullet$ 
	- o [Adding a Directory](#page-10-0)
	- o [Directory Details](#page-12-0)
- [Managing Infrastructure Assets](#page-14-0)  $\bullet$ 
	- [Asset Groups](#page-14-1)
	- o [Managed Assets](#page-16-0)
		- [Adding an Asset](#page-16-0)
		- **Asset List**
		- **Asset Details**
- M[anaging Privileged Accounts](#page-3-0)
	- o **Account Groups**
	- Privileged Accounts
		- Adding an Account
		- **[Navigating Privi](#page-9-0)leged Accounts**
		- **Account Details**
- Assigning Access Policies $\bullet$

## Connecting to PAM Essentials

1. In your OneLogin admin portal, go to **Modules > Privileged Access (PAM)**.

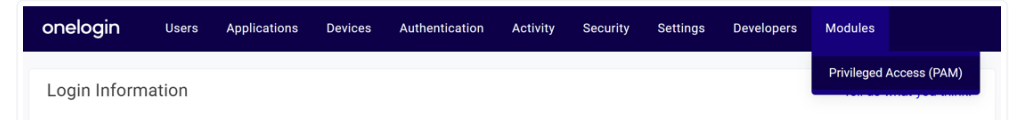

2. When prompted, **Sign Up For A Free Trial** to connect with PAM Essentials. A dialogue confirms that the module has been enabled and provides a brief overview of the PAM portal.

<span id="page-2-0"></span>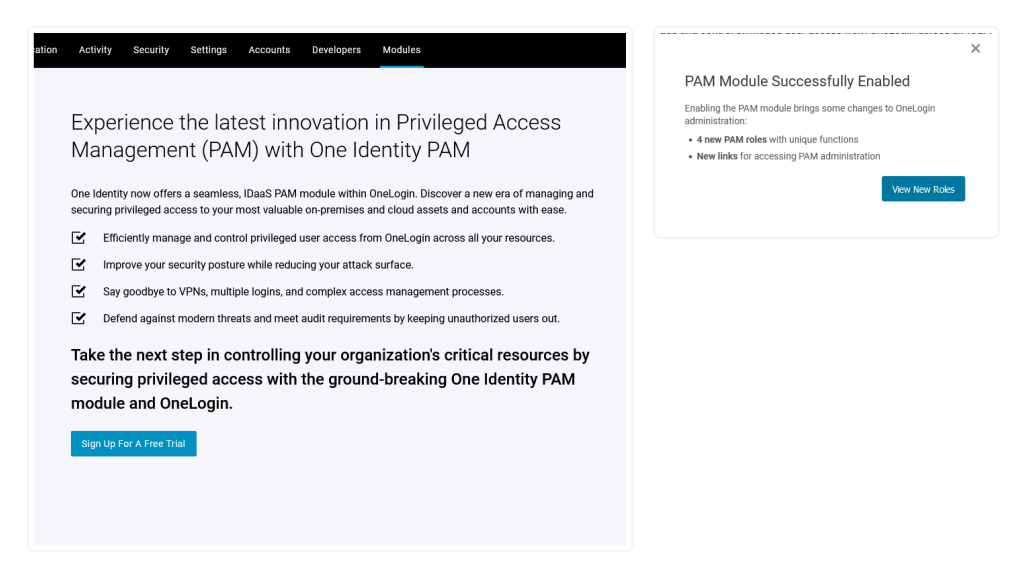

To return to the PAM Essentials portal at any time, go to **Managed Infrastructure** from your OneLogin user portal and select **PAM Administration**, or return to **Modules > Privileged Access (PAM)** in your OneLogin admin portal.

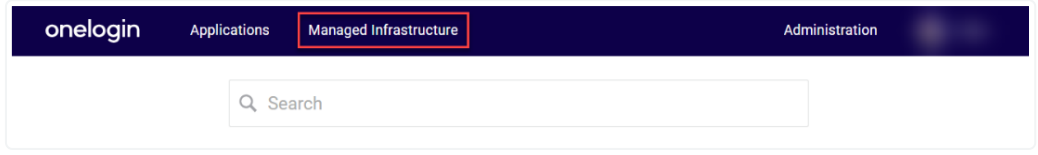

### Granting OneLogin Users Access to PAM **Essentials**

On subscribing to PAM essentials, several new [user](https://onelogin.service-now.com/support?id=kb_article&sys_id=cc2e602a973b2150c90c3b0e6253af3c) [roles](https://onelogin.service-now.com/support?id=kb_article&sys_id=cc2e602a973b2150c90c3b0e6253af3c) are automatically created in your OneLogin tenant and can be assigned to your users. Only OneLogin users assigned one of these roles are able to view the managed infrastructure portal or any privileged access tools; the OneLogin environment will remain completely unchanged for all other users.

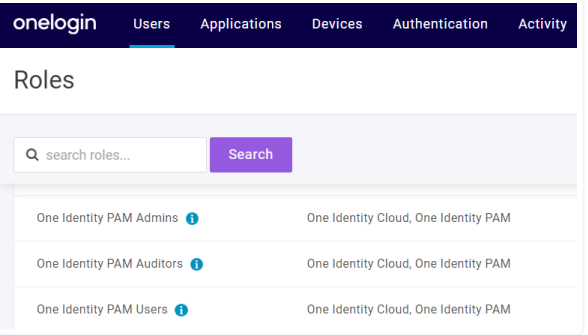

**Important:** Do **not** delete or rename these roles for any reason, as doing so will prevent module use.

<span id="page-3-0"></span>**Note:** PAM Essentials admins and auditors are not automatically granted access to the PAM user portal for separation of duties. If a user requires access to both the PAM admin portal and the PAM user portal, they must be assigned both roles in OneLogin.

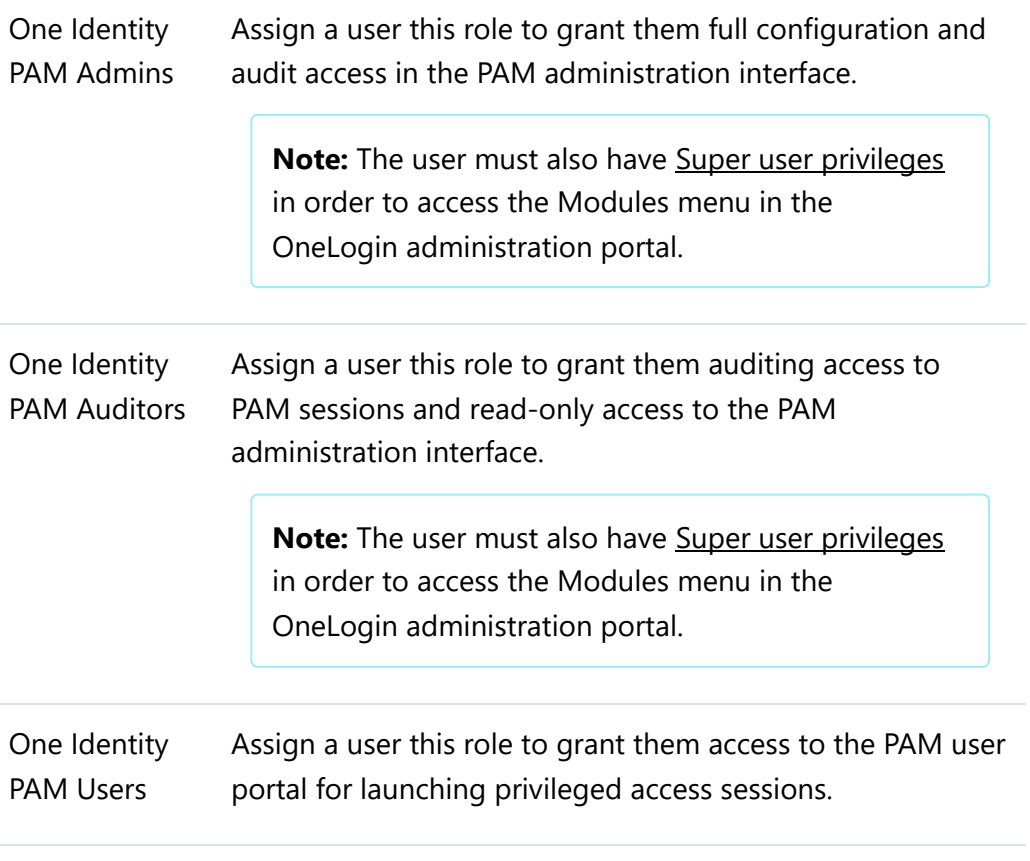

Users assigned to both the PAM Users role and a PAM Admins or PAM Auditors role can navigate between the two portals in the upper-right corner of PAM Essentials.

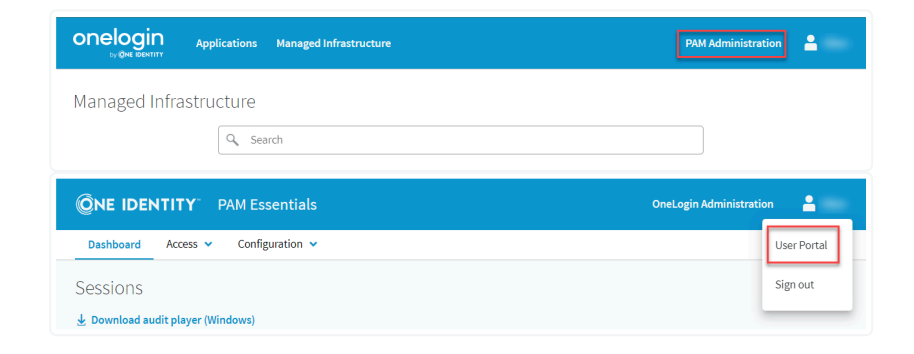

# Connecting Isolated Networks

In your PAM Essentials administration portal, go to **Configuration > Networks** to establish secure connections between PAM Essentials and your private networks. These connections can be organized into individual network segments to optimize for location and performance.

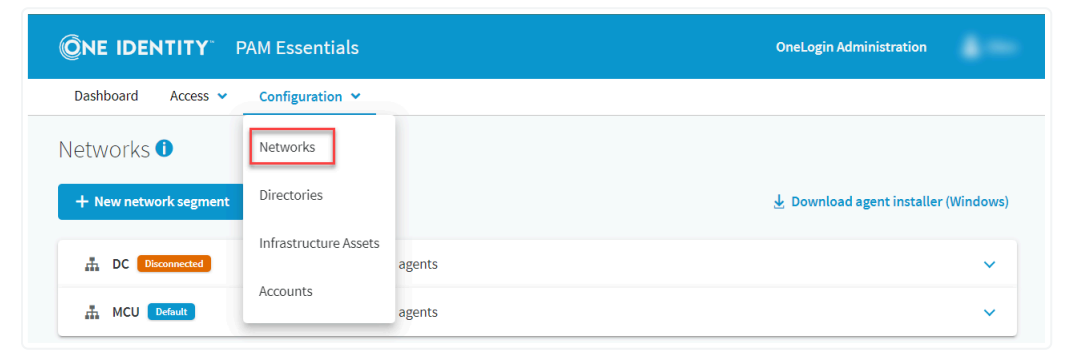

### Network Segments

<span id="page-5-0"></span>To create a network segment, click **+ New network segment** and give the segment a unique and descriptive name, then click **Create segment**.

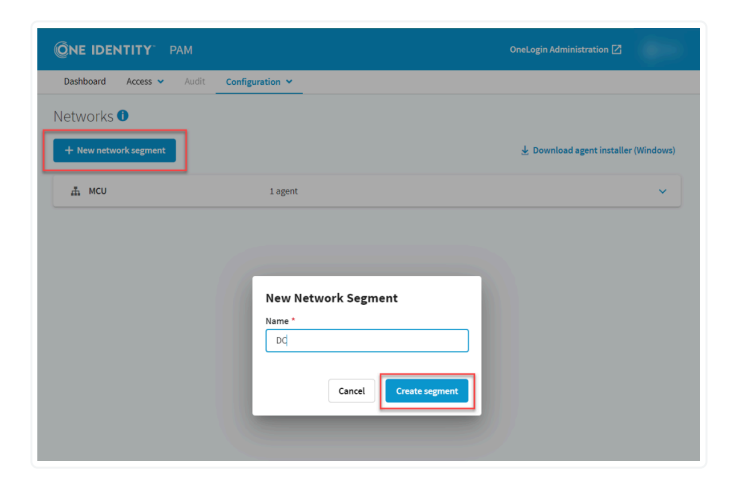

**Best Practice!** We recommend configuring agents for at least two computers in each of your networks, in order to provide redundancy and ensure uninterrupted connectivity in the event of server failure.

<span id="page-6-0"></span>Select any segment and click **Edit segment** to rename or remove it.

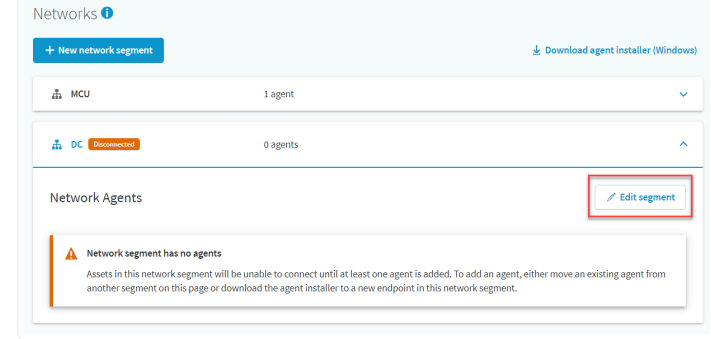

**Note:** At least one network segment is required. If a network agent is installed before creating your first network segment, a segment will automatically be created for you. If you have only one segment, it cannot be deleted until another segment has been created.

### Network Agents

The One Identity Network Agent is what facilitates the connection between PAM Essentials and your network. The agent must be installed on at least one computer in each of your network segments.

1. Click **Download agent installer** to download an installation file containing the One Identity Network Agent utility.

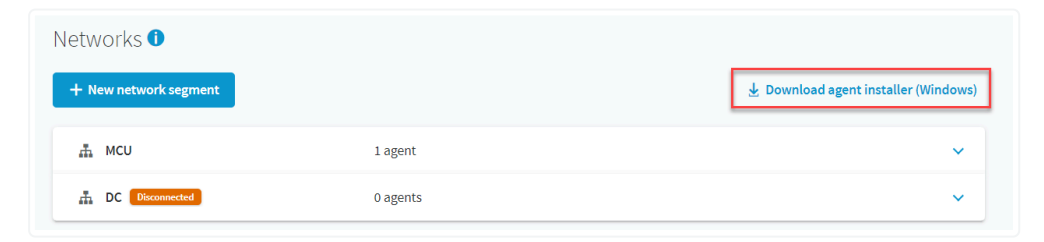

- 2. Run the installation file on at least one machine in each of your network segments. The installer can be downloaded or copied to any number of computers necessary.
- <span id="page-7-0"></span>3. Accept the license agreement in the installation wizard and click **Install**. If prompted by the operating system, allow the installer to make changes to your device.

4. Once the installation is complete, check **Launch Network Agent** and **Finish** the installation.

5. The Network Agent launches in the lower-right corner of the screen and can be accessed again from the system tray at any time. Click **Connect** to automatically connect the network agent to PAM Essentials.

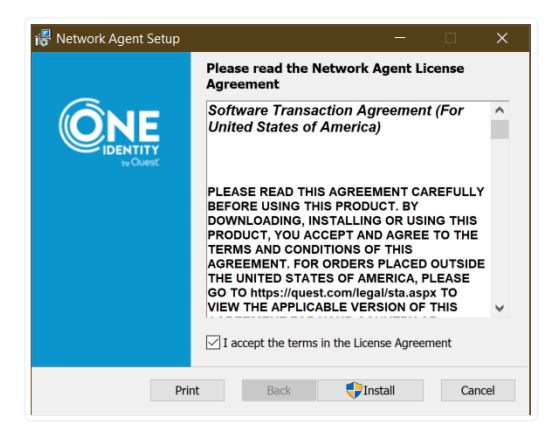

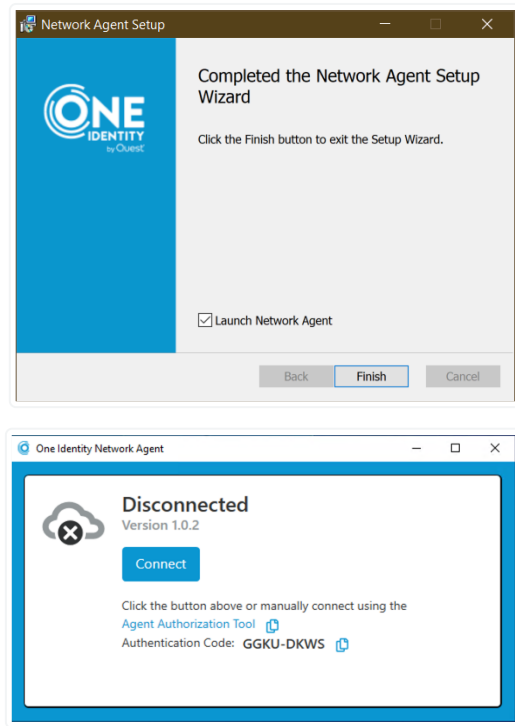

If automatic connection fails, you may instead visit the Agent Authorization Tool linked in the network agent and manually paste in the Authentication Code when prompted.

6. Sign in with your OneLogin credentials if prompted.

**Note:** Do not sign in using Starling or Azure Active Directory.

When the **Secure gateway agent authorized** confirmation appears, close this window and return to the Networks configuration in your PAM Essentials admin portal. You may need to refresh the configuration page before the new Network Agent appears.

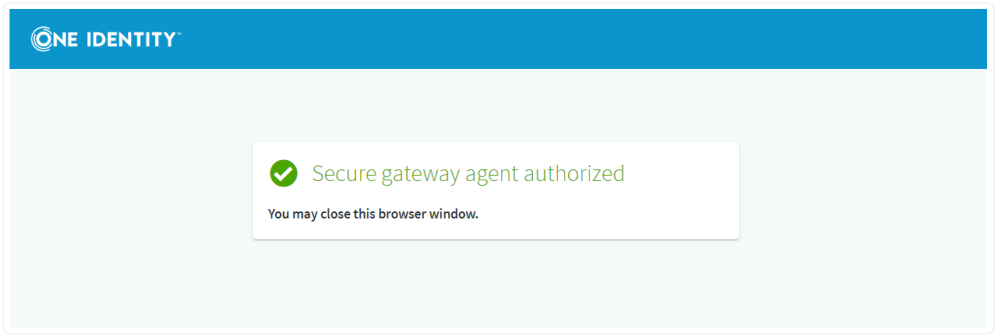

7. Click the pencil icon in the upper right corner of any Network Agent to rename it, remove it, or to reassign it to a different network segment.

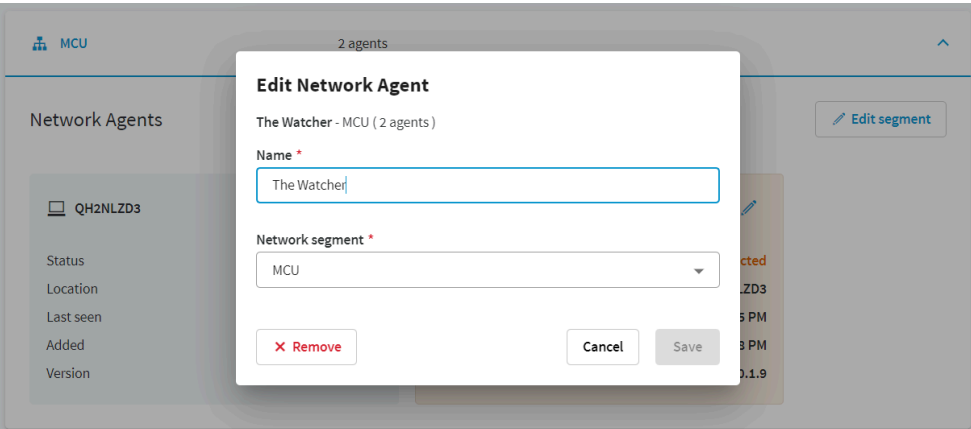

**Note:** Removing a network agent from the network segment in PAM Essentials will disconnect it, but the network agent application will remain installed on the remote computer until manually uninstalled. If the agent is uninstalled without being removed from PAM Essentials, it will display disconnected in the PAM portal.

## Managing Directories

Go to **Configuration > Directories** to add and manage the directories associated with the network segments connected to PAM Essentials.

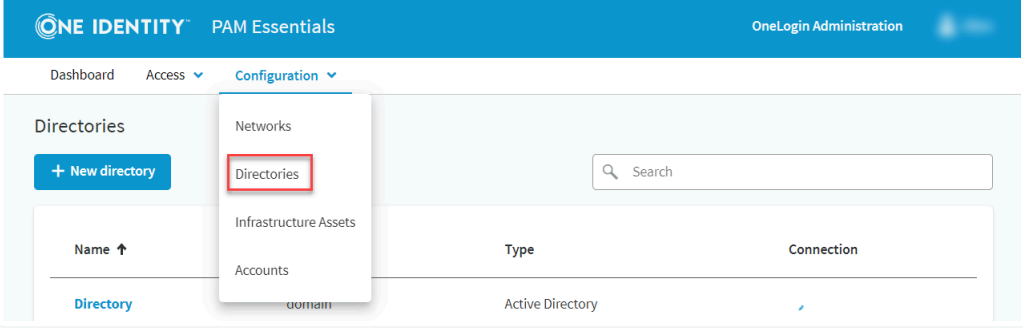

<span id="page-9-0"></span>**Note:** Currently, only Active Directory is supported by PAM's directory management.

## Adding a Directory

To add a directory, click **+ New Directory** and configure the following details:

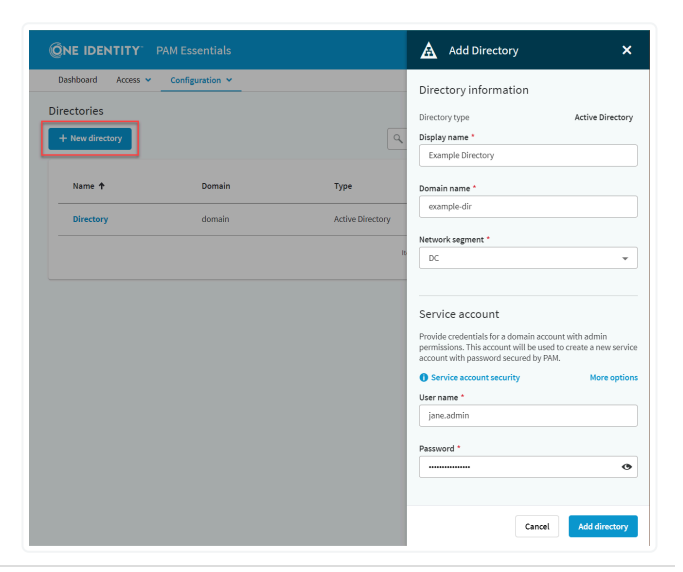

<span id="page-10-0"></span>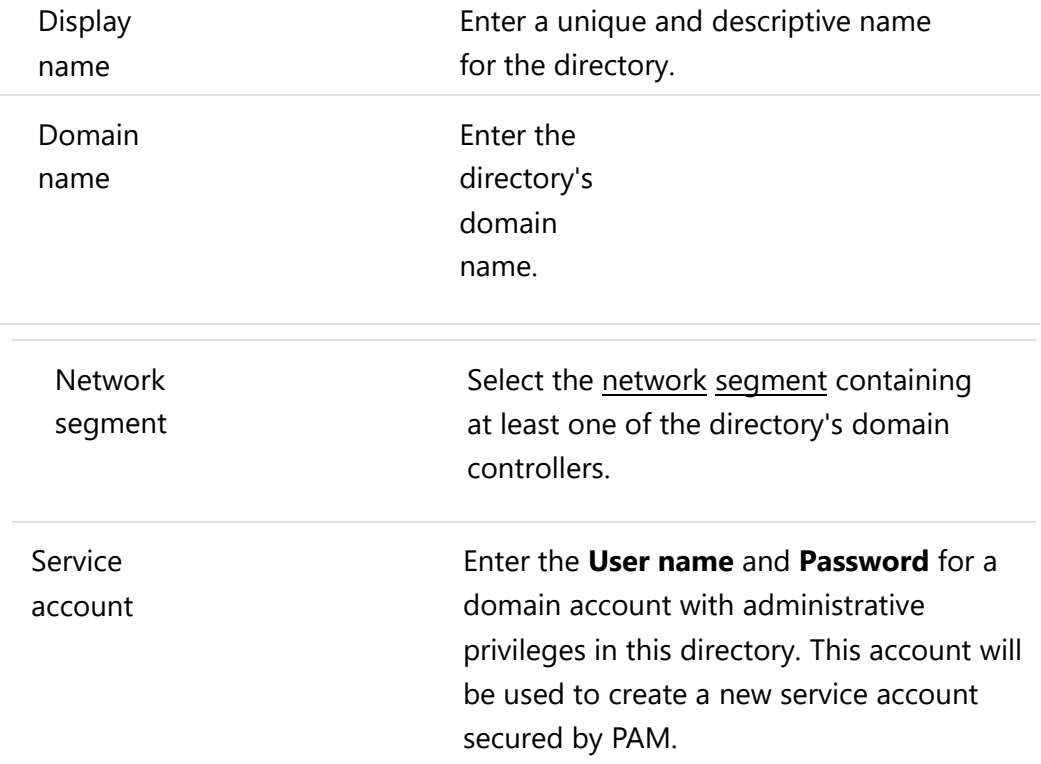

After clicking **Add directory**, the asset appears in your **Directories** list, where you can monitor its connection status or select it to manage its details.

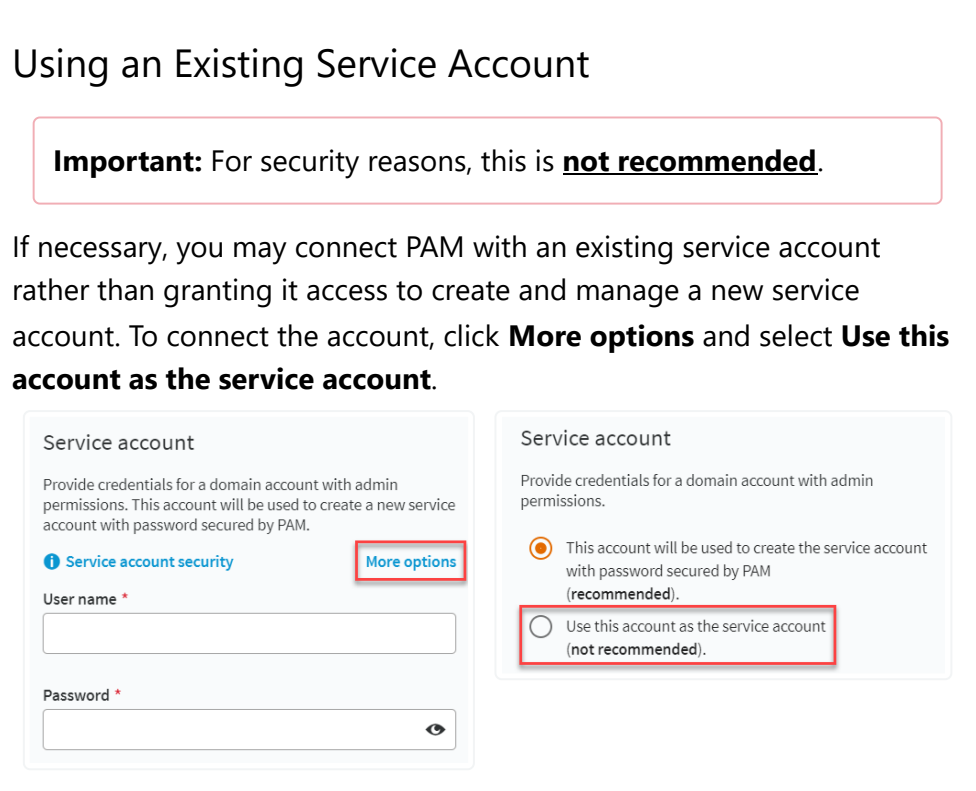

Once this is configured, PAM Essentials will immediately change the password for the admin account entered and rotate it regularly. Only PAM will have access to this account until the service account is replaced. **Do not use this option with any account that your administrators require access to.**

## <span id="page-12-0"></span>Directory Details

Click a directory's name to view and edit its details, check its connection status, or repair connection issues to the service account.

Open the **Actions** menu to perform the following actions:

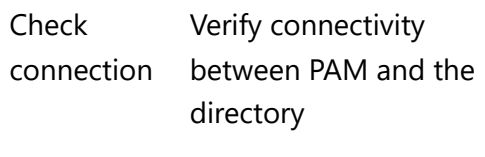

Add domain accounts Create a new [privileged account](#page-23-0) using this directory

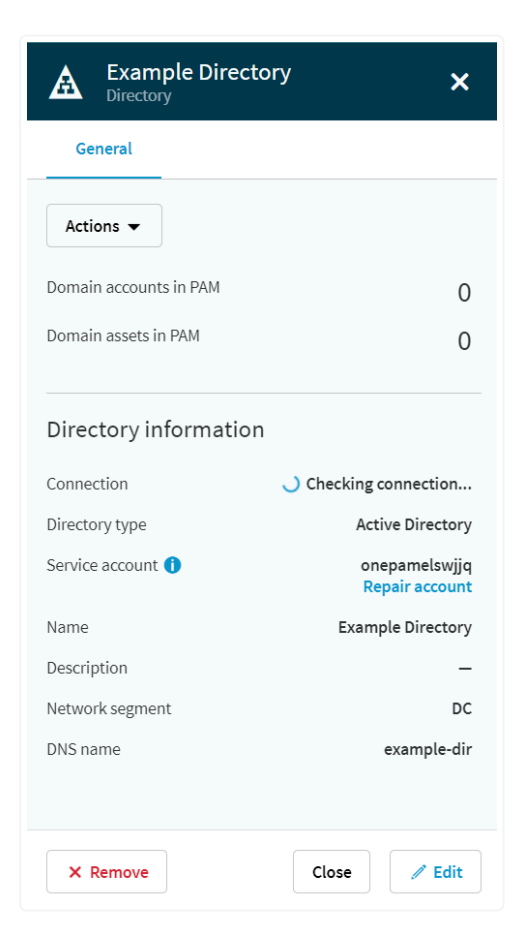

Repair service account Enter the credentials of another admin account in the domain to allow PAM to reconnect to the domain's service account

> **Note:** This will typically be the same account used when originally configuring the directory. **Do not** enter the credentials for the service account itself.

Under **General**, click the number of Accounts or Assets to view those related to this domain.

Click **Edit** to update the directory's name, domain, or network segment, and **Save** your changes.

Click **Remove** to revoke access to this asset or permanently delete it from PAM Essentials.

# <span id="page-14-0"></span>Managing Infrastructure Assets

Go to **Configuration > Infrastructure Assets** to add and manage the assets that will be accessed by the privileged accounts you configure in the PAM portal.

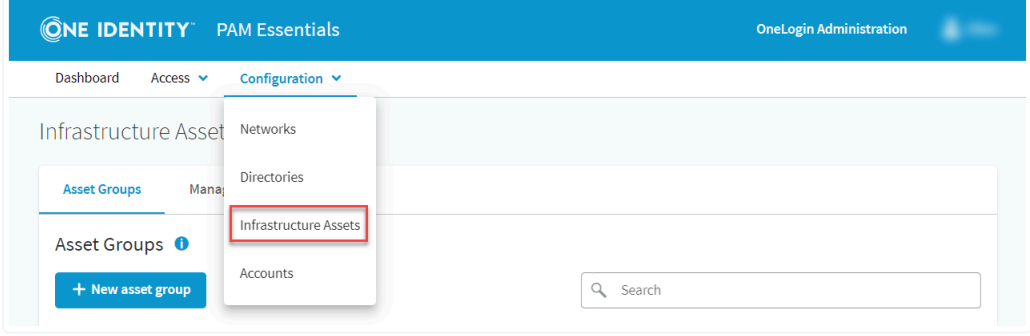

## <span id="page-14-1"></span>Asset Groups

All managed infrastructure assets configured in PAM Essentials are organized into groups. These groups are later [assigned](#page-27-0) to your privileged accounts, giving them access to a collection of their necessary resources all at once with one simple policy.

To create a group, go to **Asset Groups** and click **+ New asset group**. Give the group a unique name, as well as a description if desired, then click **Create group**.

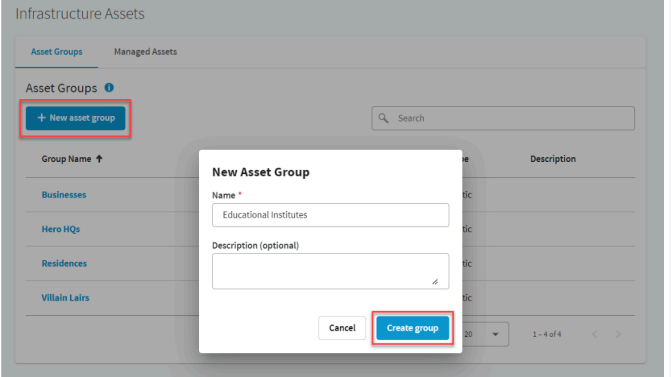

Select any group to view and manage its assets. Click **Asset group details** to edit or delete the group.

#### **Warning:**

Deleting an asset group will not remove its assets from PAM Essentials, but will prevent them from being accessed with any policies relying on the group. Be sure to update any policies using the deleted asset group to ensure uninterrupted access to its assets.

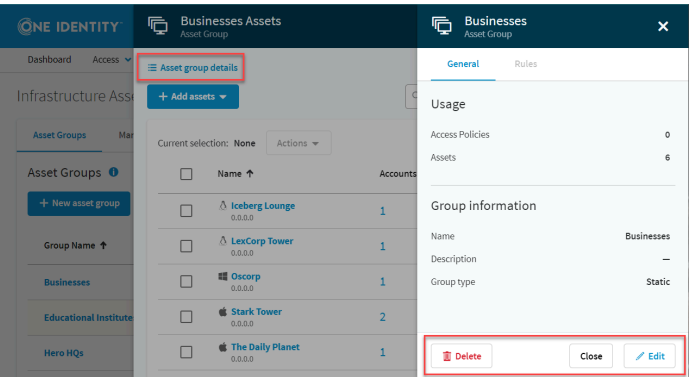

### <span id="page-16-0"></span>Managed Assets

#### Adding an Asset

To add a new asset, go to **Managed Assets** and click **+ Add assets to PAM**, then configure the following details:

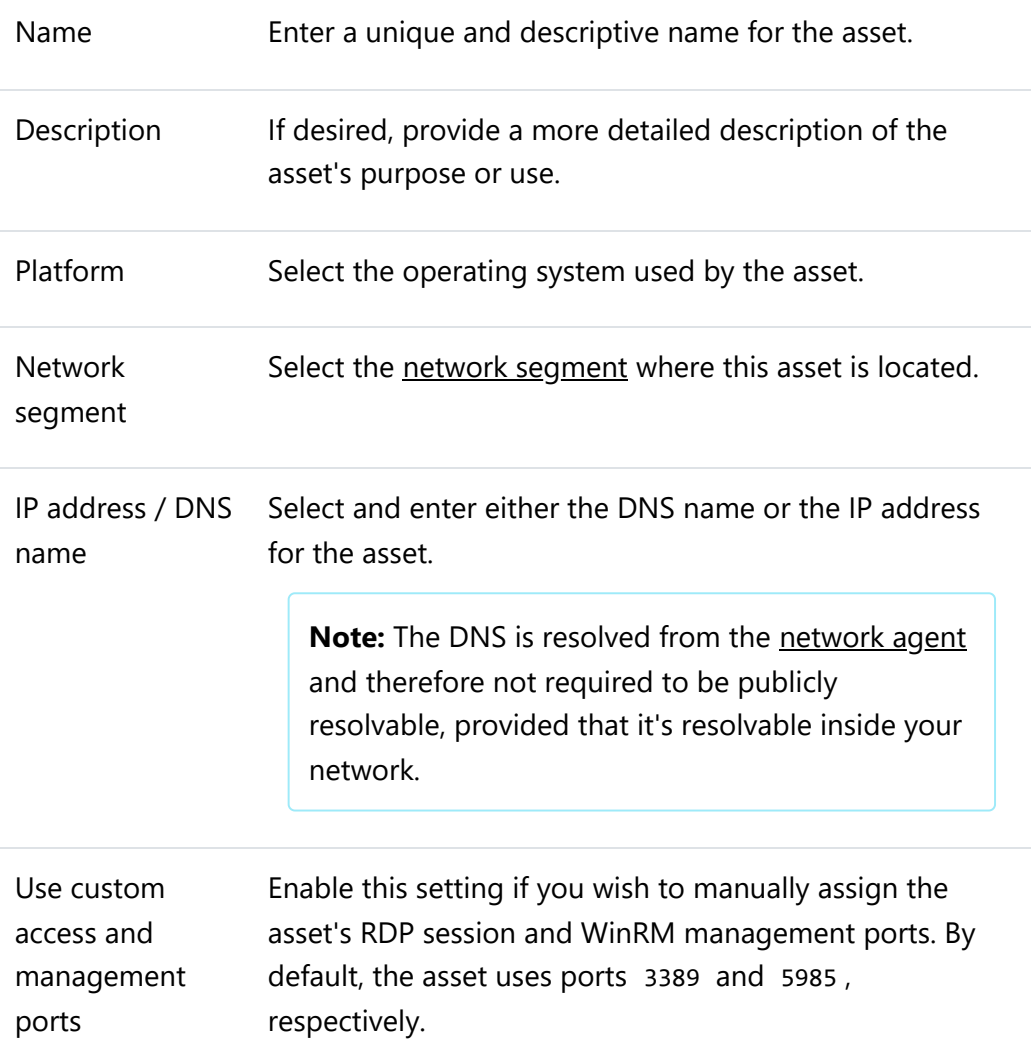

Does this asset belong to a domain?

If the asset belongs to a domain, select **Yes** and choose the appropriate directory. Otherwise, leave **No** selected to configure this as a local asset.

**Note:** Domain assets can be used with both local and domain accounts, but local assets may **only** be used with local accounts.

**Note:** Once the asset is configured, this setting cannot be modified. If you later wish to change your selection, the asset must be fully removed and re-added.

Provide credentials for a local account with admin permissions.

If configuring a local asset, enter the administrator credentials for an existing account on the asset device. This account will be used to create a service account managed by PAM Essentials for managing the credentials of local privileged accounts.

**Note:** If necessary, you may instead select **Use this account as the service account** to use your existing admin account for PAM services, rather than create a new service account. This is **not recommended**, particularly if the existing account is in use for any other administrative functions. Once converted to a service account, the account's password will be automatically changed, rotated regularly, and only accessible to PAM until a new service account is configured.

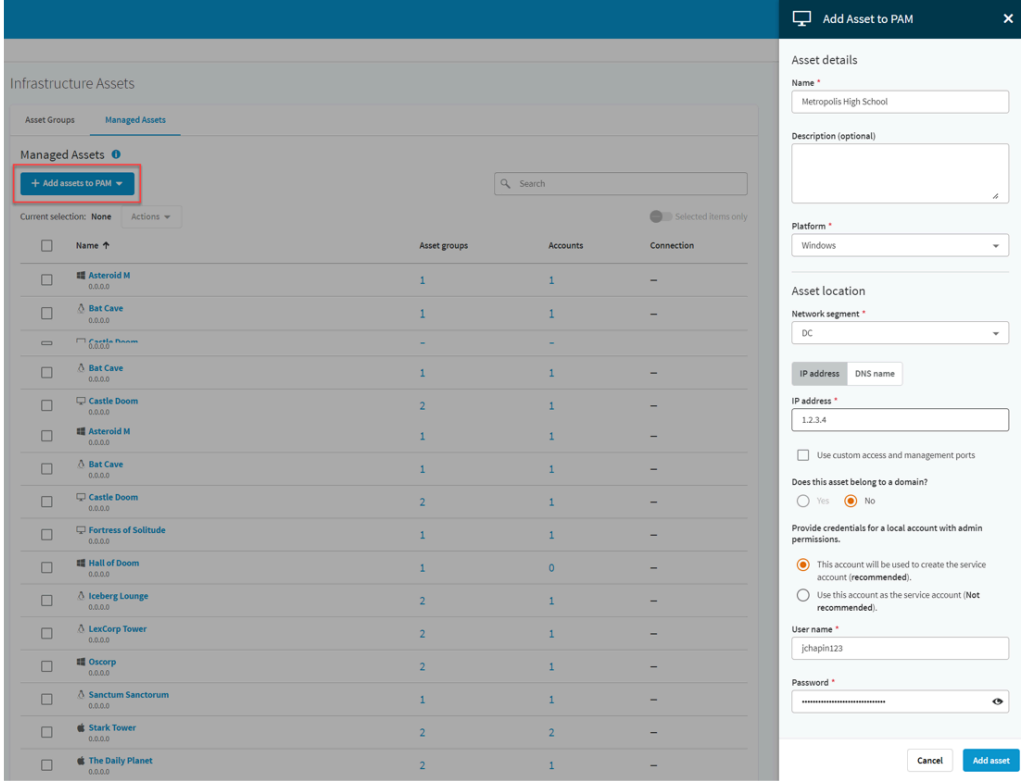

After clicking **Add asset**, the asset appears in your **Managed Assets** list, where you can add it to one or more [asset groups.](#page-14-1) **An asset must belong to at least one group in order to assign it to an access policy.**

#### Asset List

If you have a large number of assets to navigate, you can use the **Search** tool to filter them by name, DNS, or IP address, or the **Selected items only** toggle to view only those assets you've manually selected.

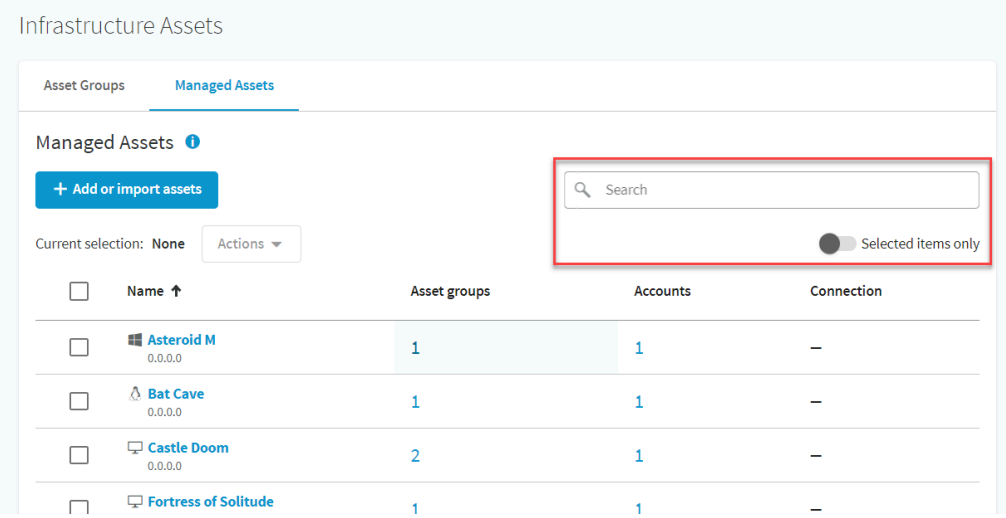

Select any number of assets, then click **Actions** to perform the following actions:

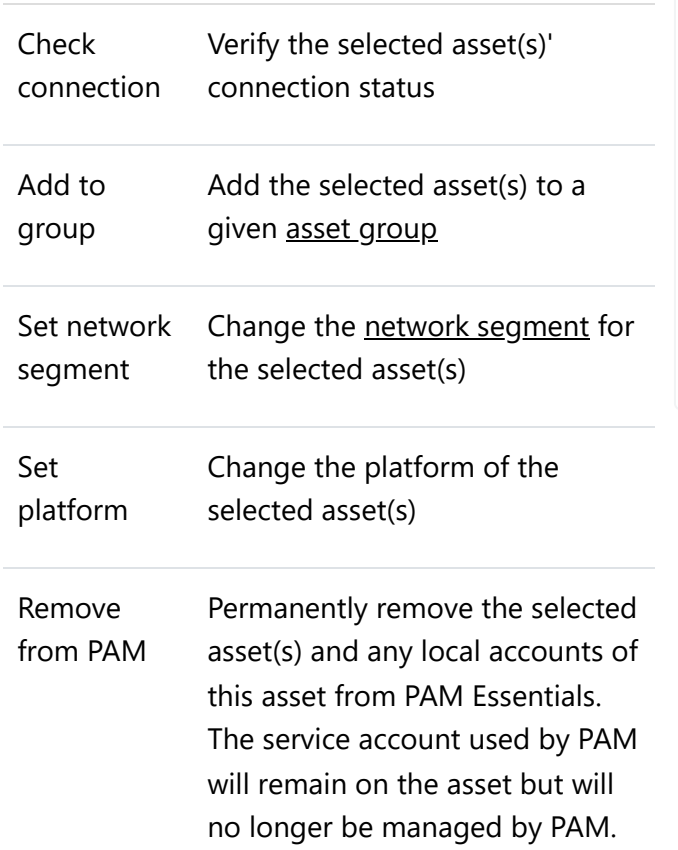

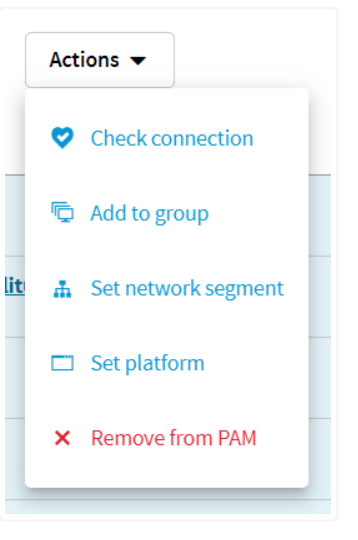

#### Asset Details

Click an asset's name to view and edit its details, or to revoke or remove the asset.

Open the **Actions** menu to perform the following actions:

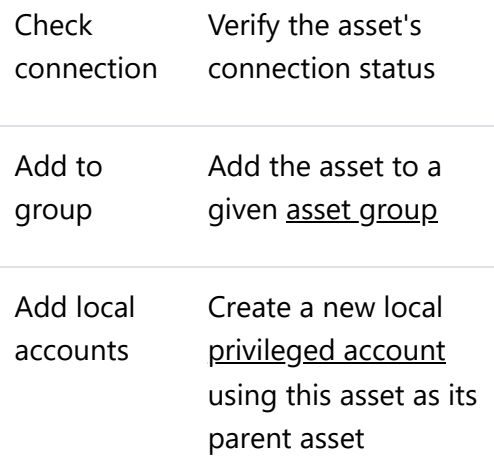

Under **General**, click the number of Groups or Accounts to view those related to this asset.

Click **Edit** to update the asset's name and description, platform, network segment, or DNS information, and **Save** your changes.

Click **Remove** to permanently remove the asset from PAM Essentials.

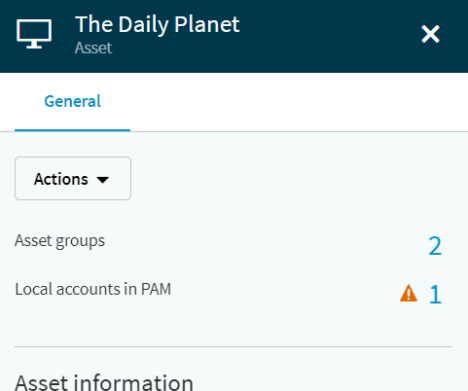

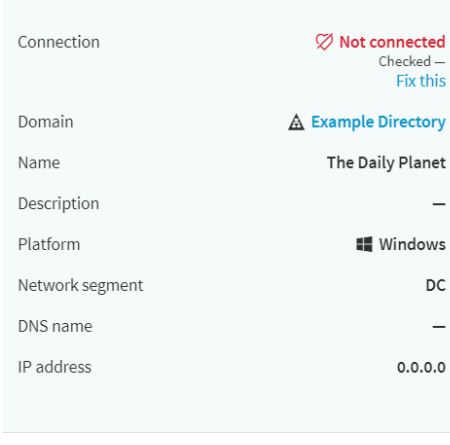

Close

 $\angle$  Edit

X Remove

Managing Privileged Accounts

Go to **Configuration > Accounts** to add and manage the privileged accounts that will be granted access to the managed infrastructure assets you configure in the PAM portal.

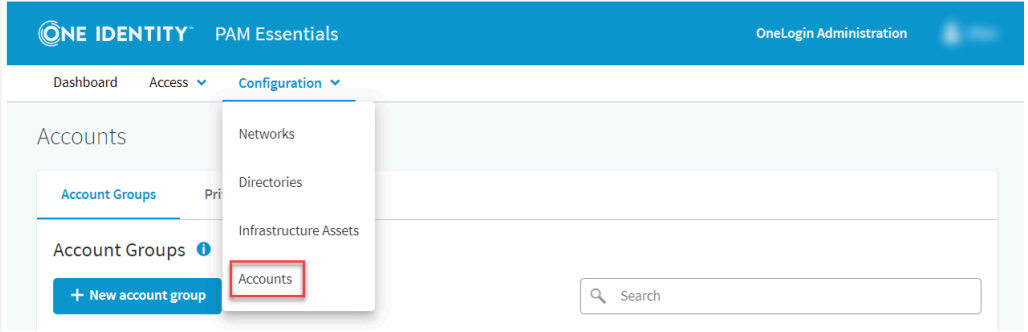

### <span id="page-21-0"></span>Account Groups

Similarly to infrastructure assets, your organization's privileged accounts are collected into groups for ease of assigning [access policies.](#page-27-0)

To create a group, go to **Account Groups** and click **+ New account group**. Give the group a unique name, as well as a longer description if desired, then click **Create group**.

> **Best Practice!** For your organization's security, assign as few accounts to each group as possible.

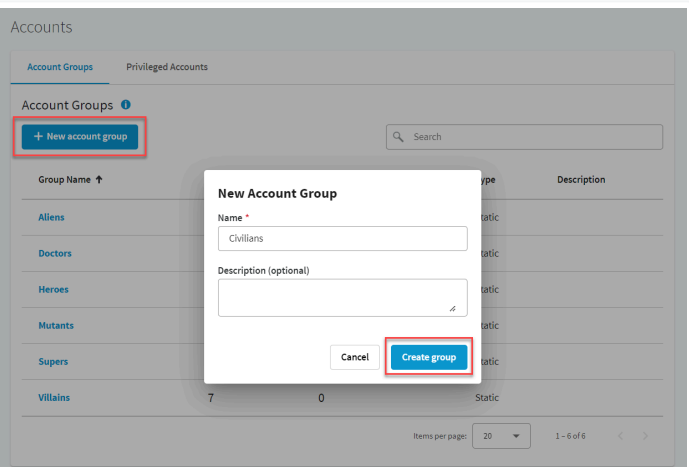

Access to your managed infrastructure is based on account groups, so only accounts with a confirmed need for a group's assets should be granted access.

Select any group to view and manage its accounts. Click **Account group details** to edit or delete the group.

#### **Warning:**

Deleting an account group will not remove its accounts from PAM Essentials, but they must be assigned to an account group for access to be granted in an access policy. Be sure to update any

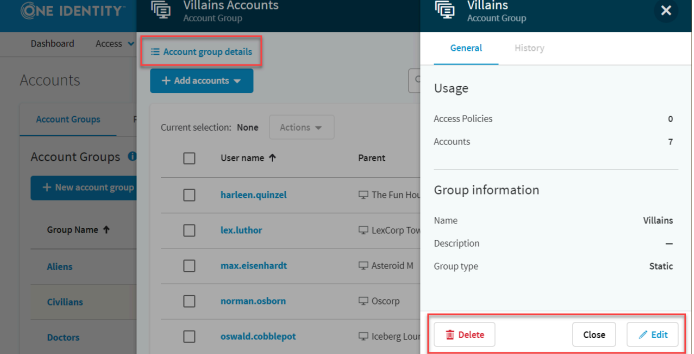

policies using the deleted account group to ensure uninterrupted access for its accounts.

### <span id="page-23-0"></span>Privileged Accounts

#### Adding an Account

To add a new account, go to **Privileged Accounts** and click **+ Add accounts to PAM**, then configure the following details:

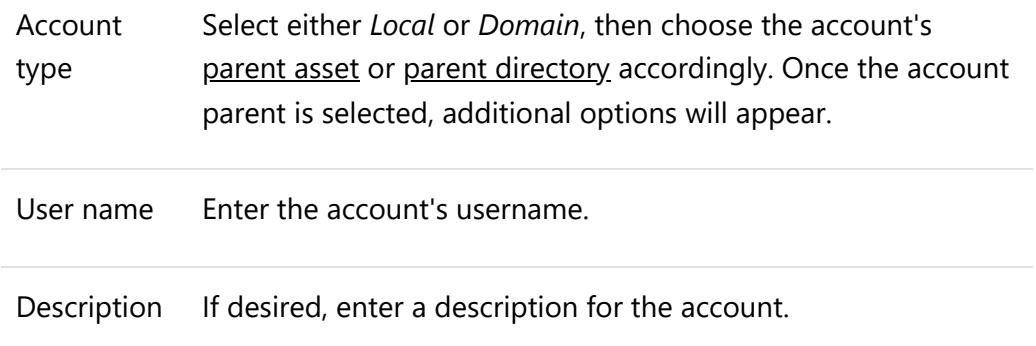

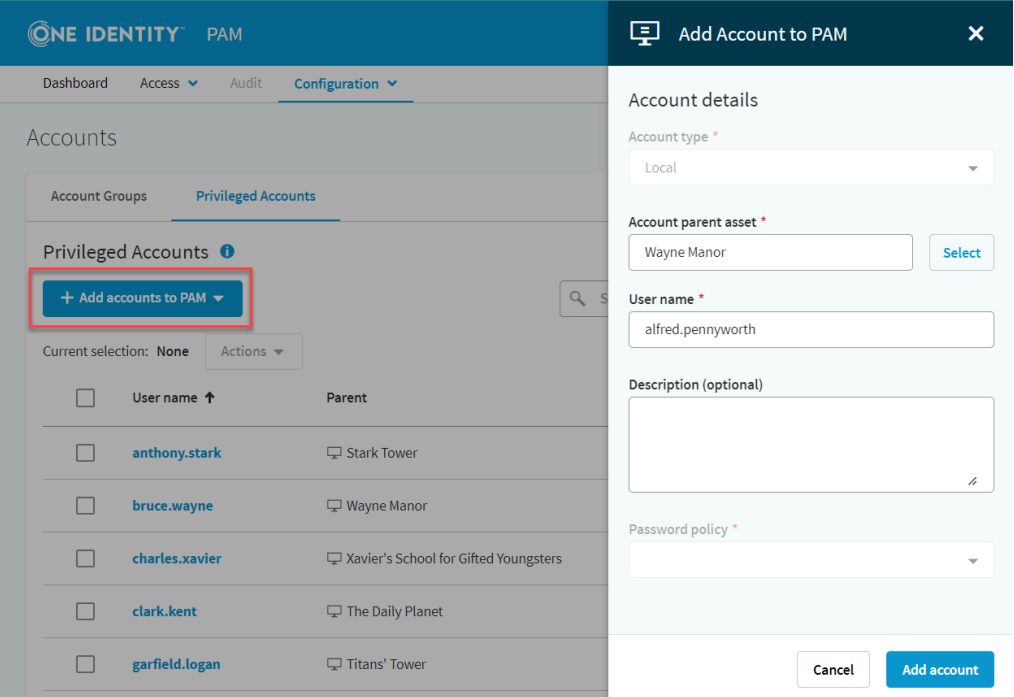

Click **Add account** to finish account creation. Unless previously disabled, a confirmation dialog verifies that you wish to **Give PAM control** of the account.

**Note:** Accounts added directly through this interface are not assigned to any given [account group](#page-21-0) and therefore cannot be immediately used. To enable access to the new account, you must also [assign it to a group](#page-24-0) from the accounts list.

#### <span id="page-24-0"></span>Navigating Privileged Accounts

If you have a large number of accounts to navigate, you can use the **Search** tool to filter them by name or parent asset, or the **Selected items only** toggle to view only those accounts you've manually selected.

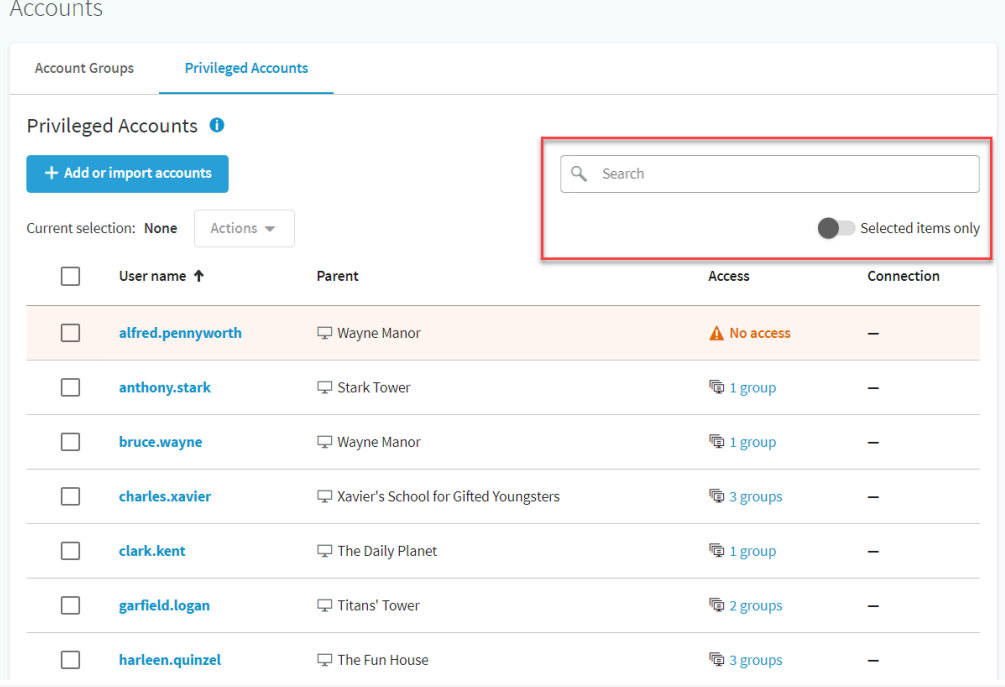

Select any number of accounts, then click **Actions** to perform the following actions:

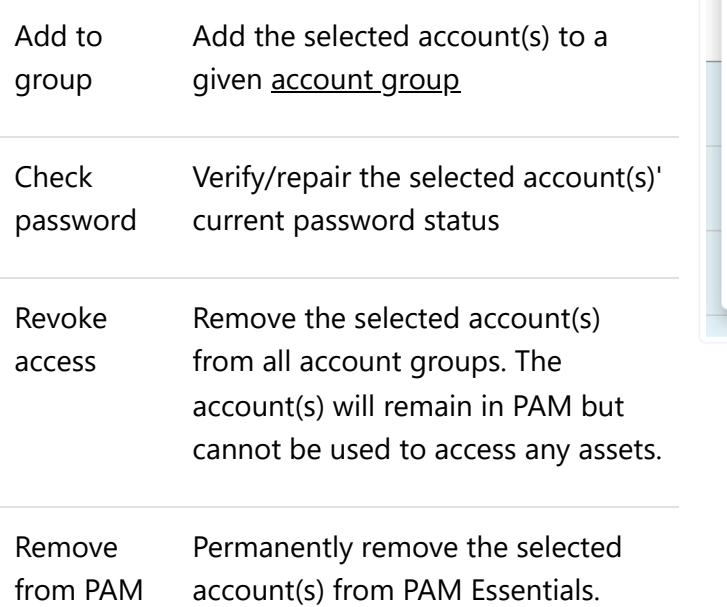

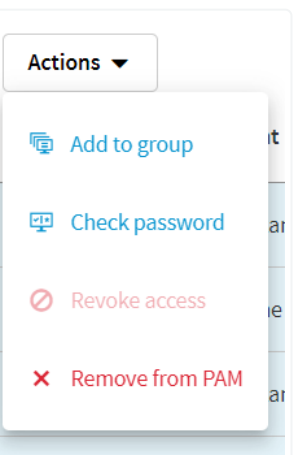

**Note:** An account removed from PAM will no longer have its credentials managed by PAM. Another administrator account must be used to reset the password for use outside of PAM.

#### Account Details

Click an account's name to view and edit its details, or to revoke or remove the account.

Open the **Actions** menu to perform the following actions:

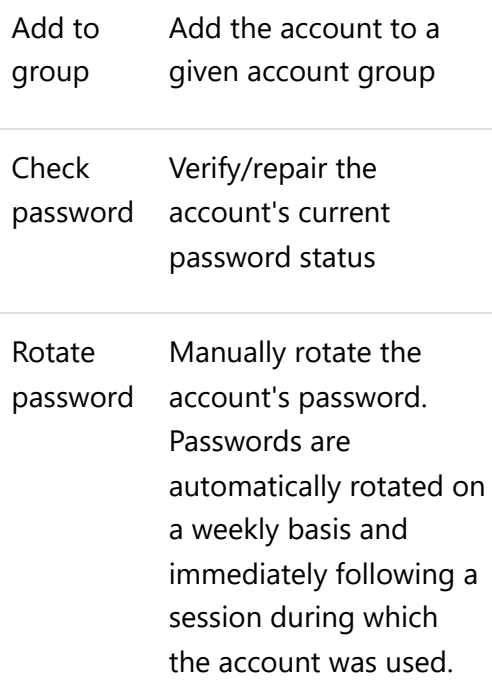

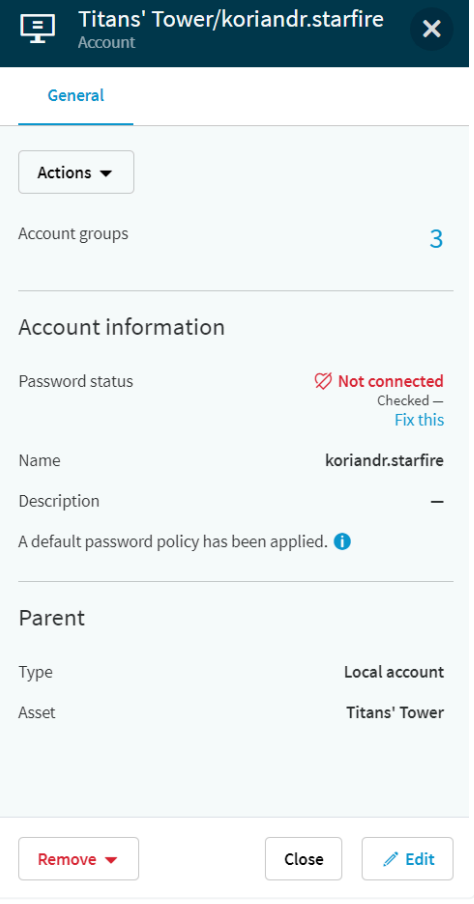

Show password Display the account's current password.

> **Warning:** This option should only be used in the event of an emergency. Showing the password will result in an audit event in the history and an automatic password rotation 30 minutes after the password is revealed.

Under **General**, click the number of Groups to view those assigned to this account.

Click **Edit** to update the account's description and **Save** your changes.

Click **Remove** to revoke access for this account or permanently remove it from PAM Essentials.

# <span id="page-27-0"></span>Assigning Access Policies

Go to **Access > Access Policies** to manage and assign the policies that allow your [account groups](#page-21-0) to access the [asset groups](#page-14-1) that you've configured.

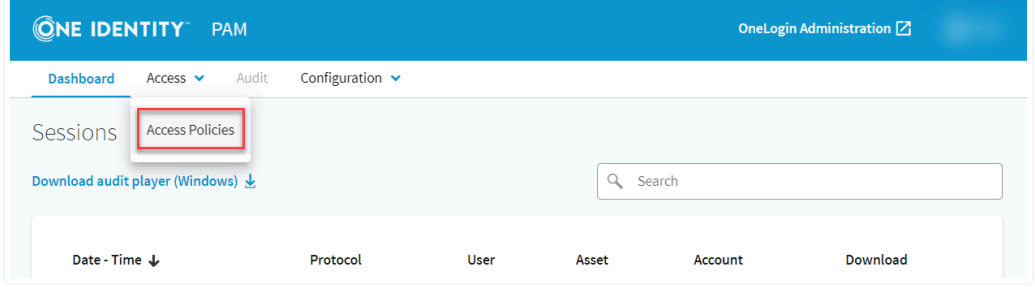

To create a policy, click **+ New access policy** and configure the following details:

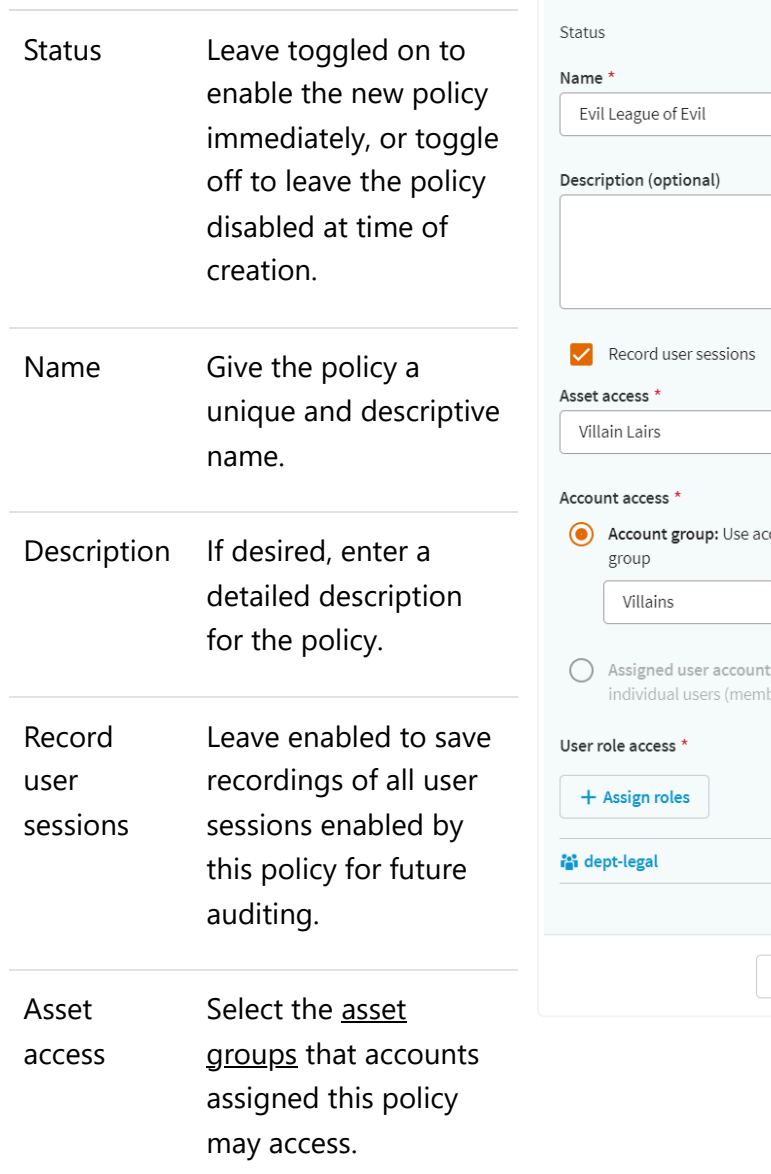

鲁 **New Access Policy**  $\overline{\mathbf{x}}$ Access policy details Enabled **O** h Select counts in the selected account Select ts: Use accounts assigned to bers of the roles on this policy)  $\pmb{\times}$ **Create policy** Cancel

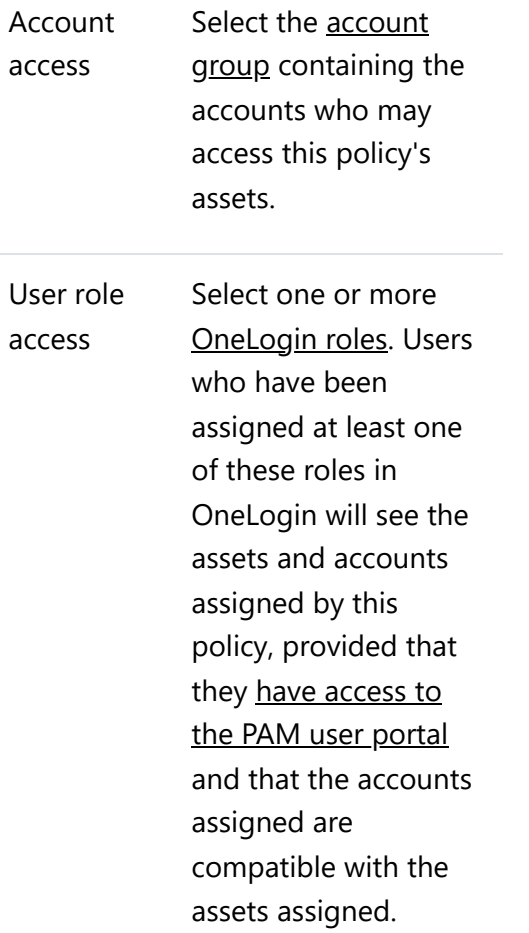

Click **Create policy** to add the access policy to PAM Essentials.

If you have many policies to navigate, you can use the **Search** tool to filter them by name, or the **Selected items only** toggle to view only those policies you've manually selected.

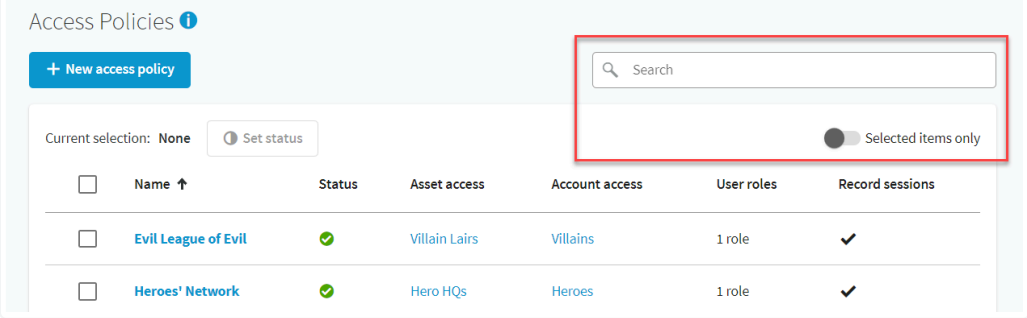

To quickly enable or disable multiple policies at once, select them and click **Set status**.

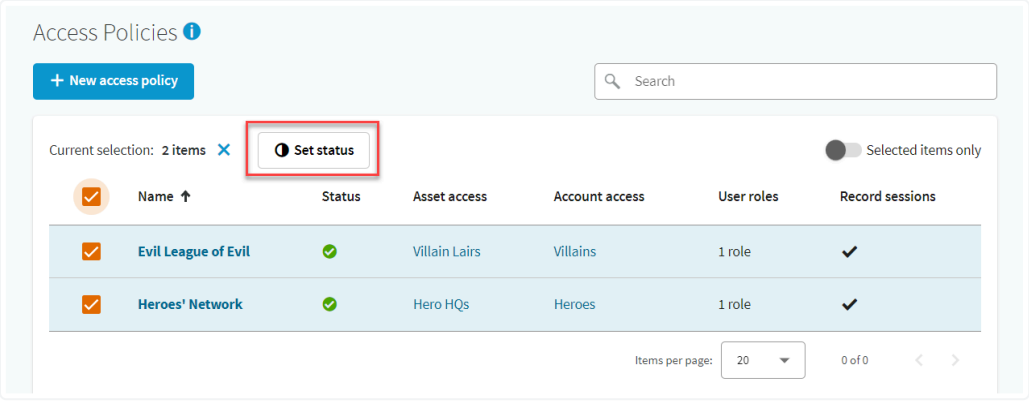

Click an access policy's name to enable or disable, edit, or remove it.

While the policy is enabled, users who have been assigned one or more of the selected OneLogin roles will have access to the selected assets and accounts via the [PAM user portal](https://onelogin.service-now.com/support?id=kb_article&sys_id=d04ddc8a87780a10c44486e5cebb3529).

If *Record user sessions* is enabled for the policy, assigned auditors and admins may [view the session](https://onelogin.service-now.com/support?id=kb_article&sys_id=a47bf3fd87340a10c44486e5cebb35ae) [recordings](https://onelogin.service-now.com/support?id=kb_article&sys_id=a47bf3fd87340a10c44486e5cebb35ae) in PAM Essentials.

**Note:** Policies are automatically disabled if their asset group or account group is deleted, rendering the policy invalid. An administrator must update the policy with valid asset and account groups before reenabling.

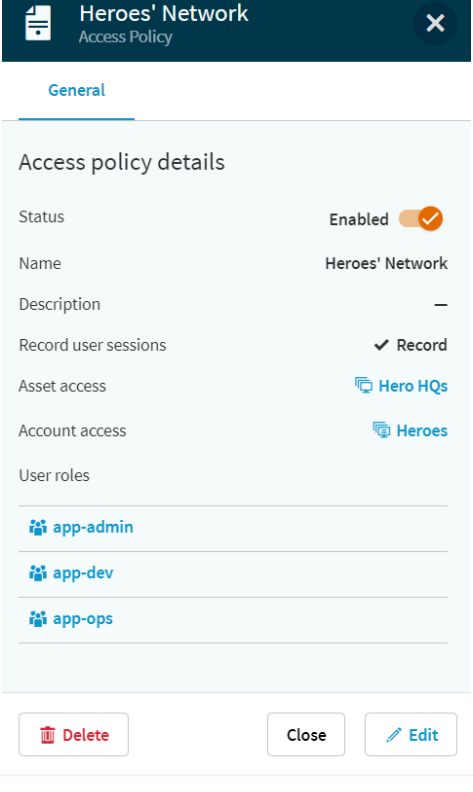